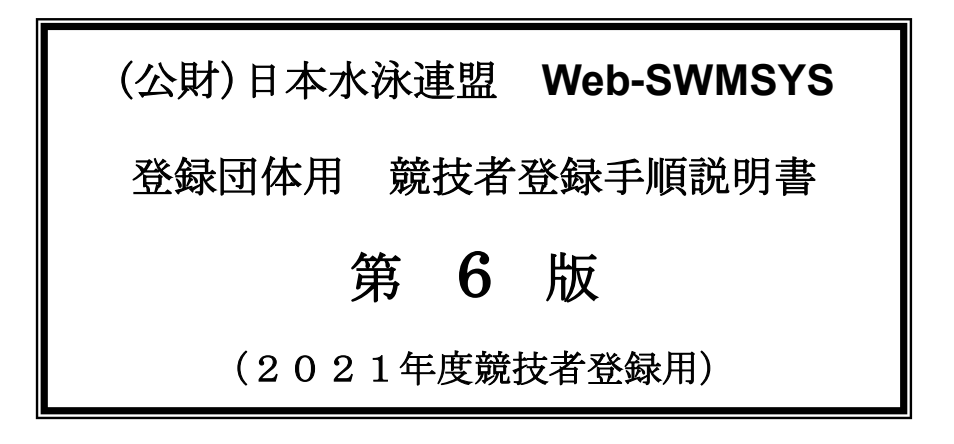

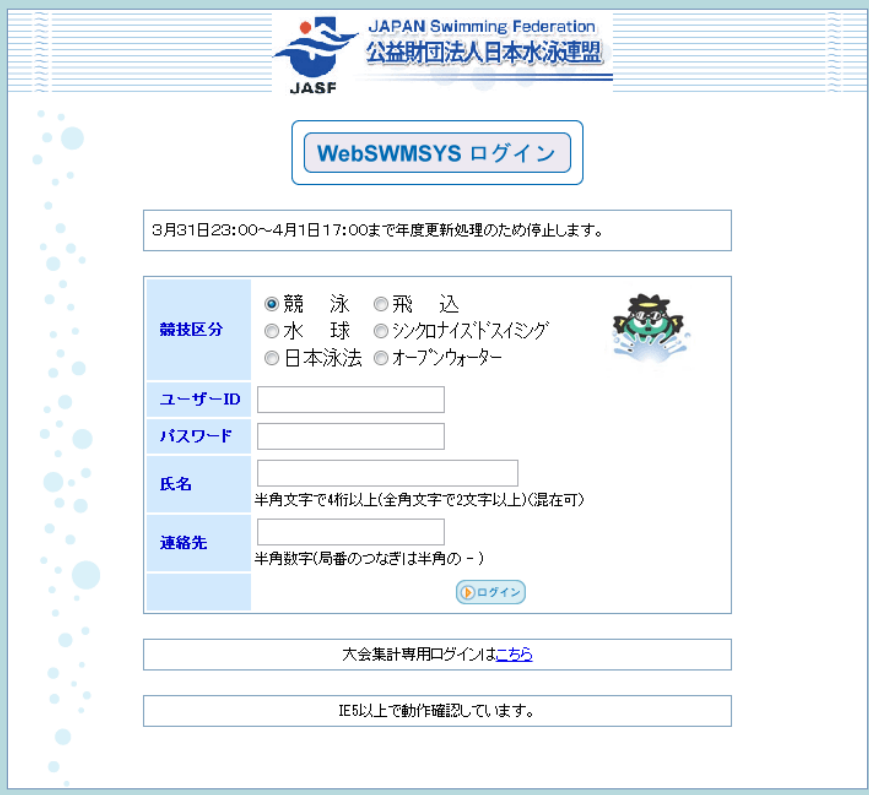

# 2021年3月27日(土)

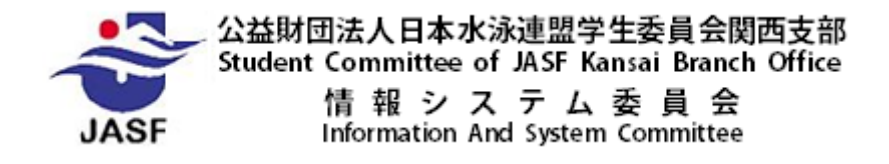

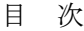

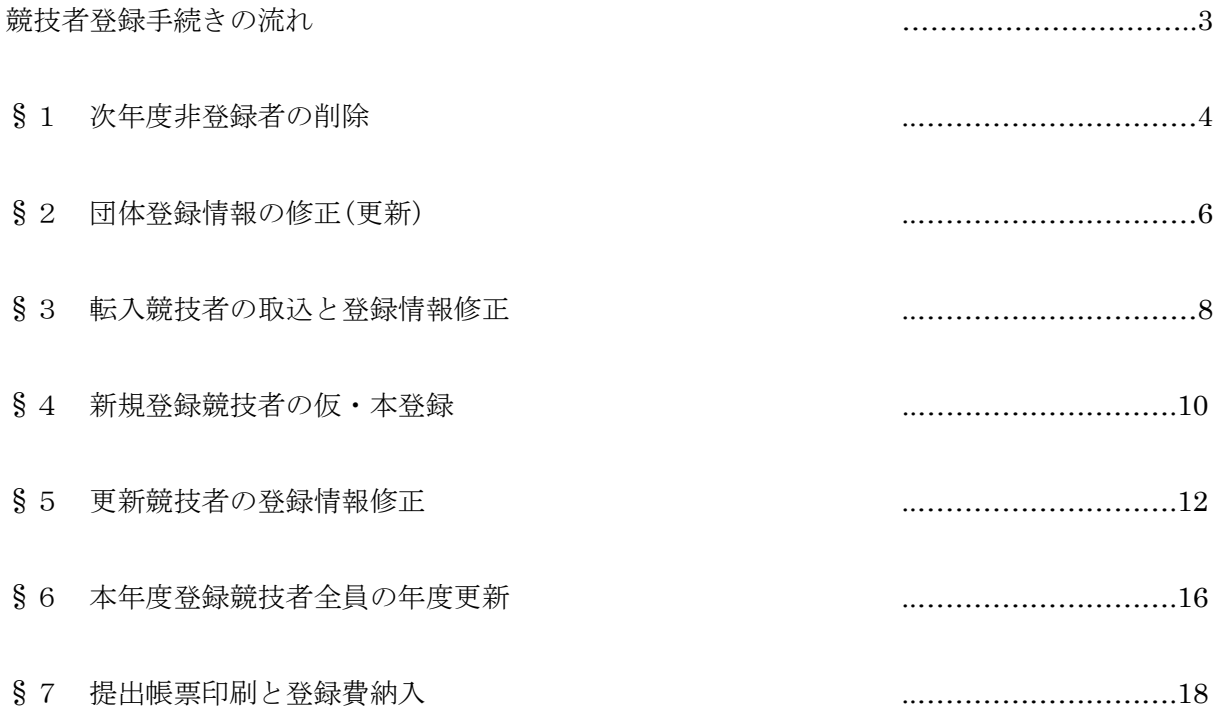

# 競技者登録手続きの流れ

以下の手順に従って2021年(令和3年)度の競技者登録を行って下さい。

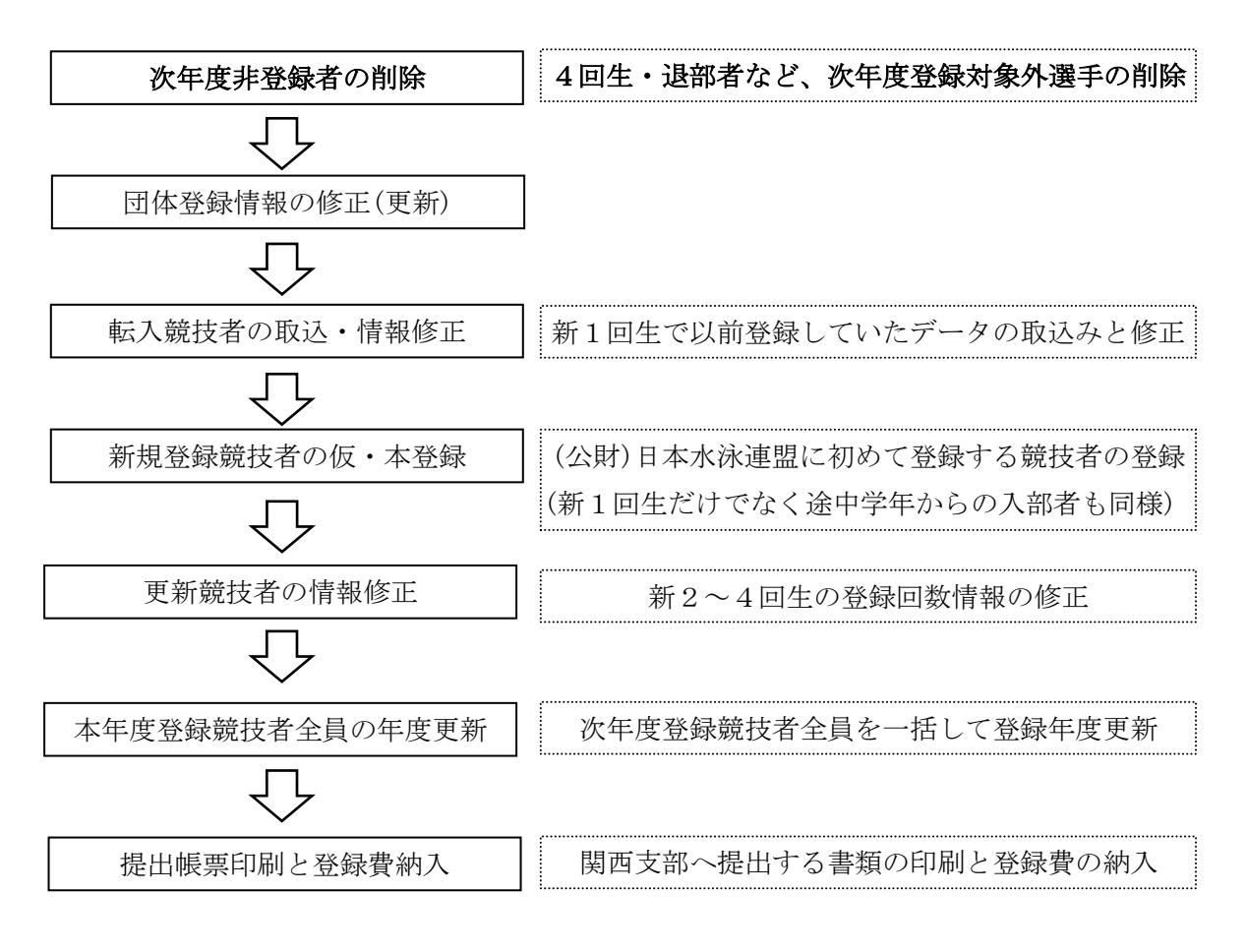

※自団体に該当しない項目は飛ばして次へ進んで下さい。

※以前から高校や SC から競技者登録していた選手は転入処理をしないと従来の ID 番号を引き継ぐ ことが出来ません。

※提出書類並びに到着後にこちらでデータを確認した際に誤りや漏れがあった場合は、担当者に連絡し て再提出していただきます。また、基本登録・追加登録ともに提出期限の延長は一切行いません。

Web-SWMSYS は登録団体から直接(公財)日本水泳連盟の競技者情報データベースに手を加えることに なります。操作は即時に反映されますので分からないことがあれば、必ず操作前に当支部情報システム 担当者(info.kcsa@gmail.com)までお問い合わせ下さい。

当支部では、登録団体が勝手に判断・操作して不利益を被った場合の保証はいたしません。 次ページ以降で各項目での処理方法を具体的に示します。

#### §1 次年度非登録者の削除

卒業する4回生や、退部等の理由で次年度登録をしない競技者がいる場合は競技者一覧表から 削除して下さい。

#### なお、この操作は基本登録書類を印刷後は翌年度の競技者登録期間まで行わないで下さい。

登録費が一致しなくなりますので、どうしても必要な場合は当支部情報システム委員会まで連絡した 上で許可を受けて下さい。

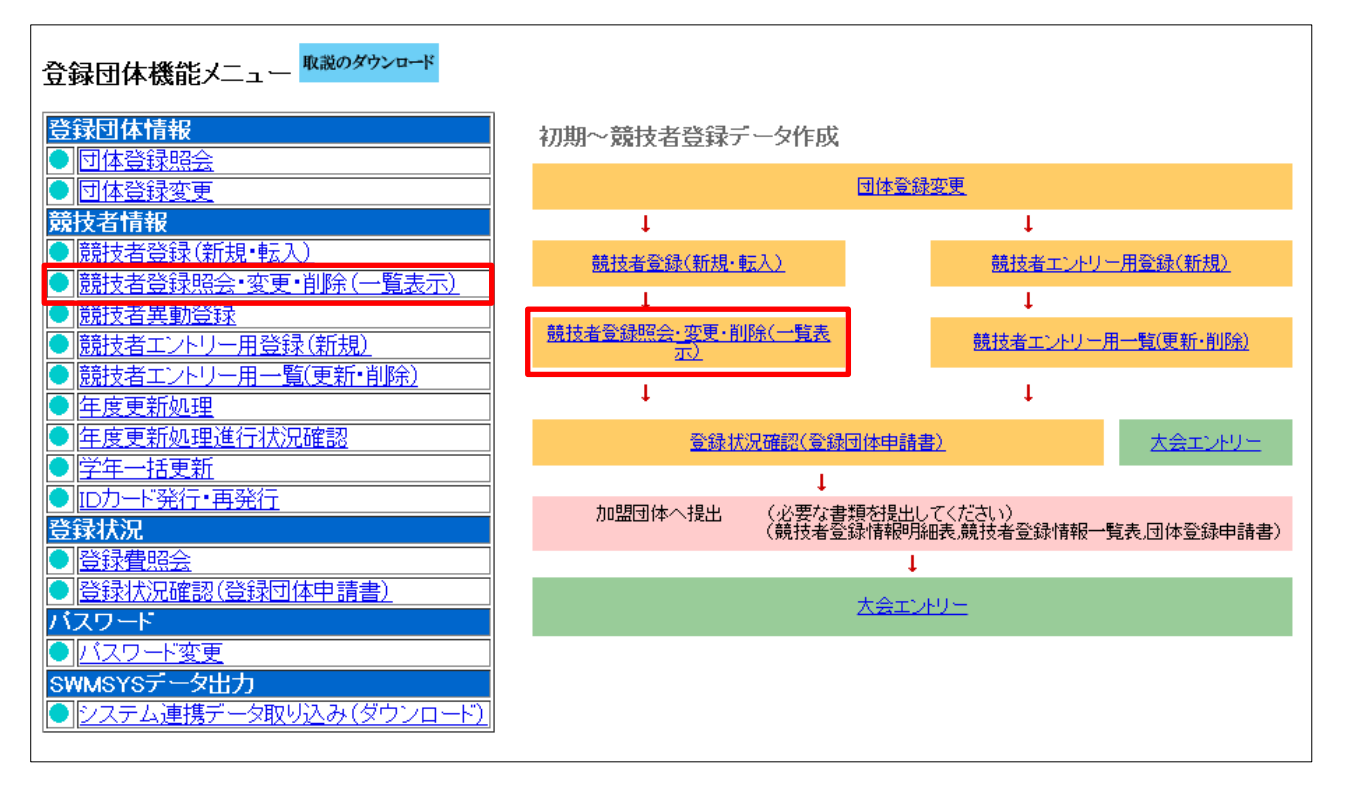

Web-SWMSYS にログインし、会員情報に進むうえのような画面が出ます。 以降、登録団体 Top ページと表記します。

競技者情報枠の「競技者登録照会・変更・削除(一覧表示)」をクリックすると、現在の登録競技者の一 覧表が表示されます。

各競技者の右側にある削除を押すとページが切り替わって詳細情報が表示され、最下部の削除ボタンを 押すと確認メッセージが出てから削除されます。

何人もの競技者を一括して削除する場合は右端のチェックボックスにチェックを入れて列一番上の一括 削除ボタンを押すと一括削除された後の一覧表が表示されます。

※誤って選手を削除した場合は一覧表の上にある「削除済み競技者も表示する」にチェックを入れて左 側の表示ボタンを押せば一覧表の下に削除済み選手が現れますので、各競技者の右側にある復活を押 すと復活処理ができます。

## 次年度非登録者削除の流れ

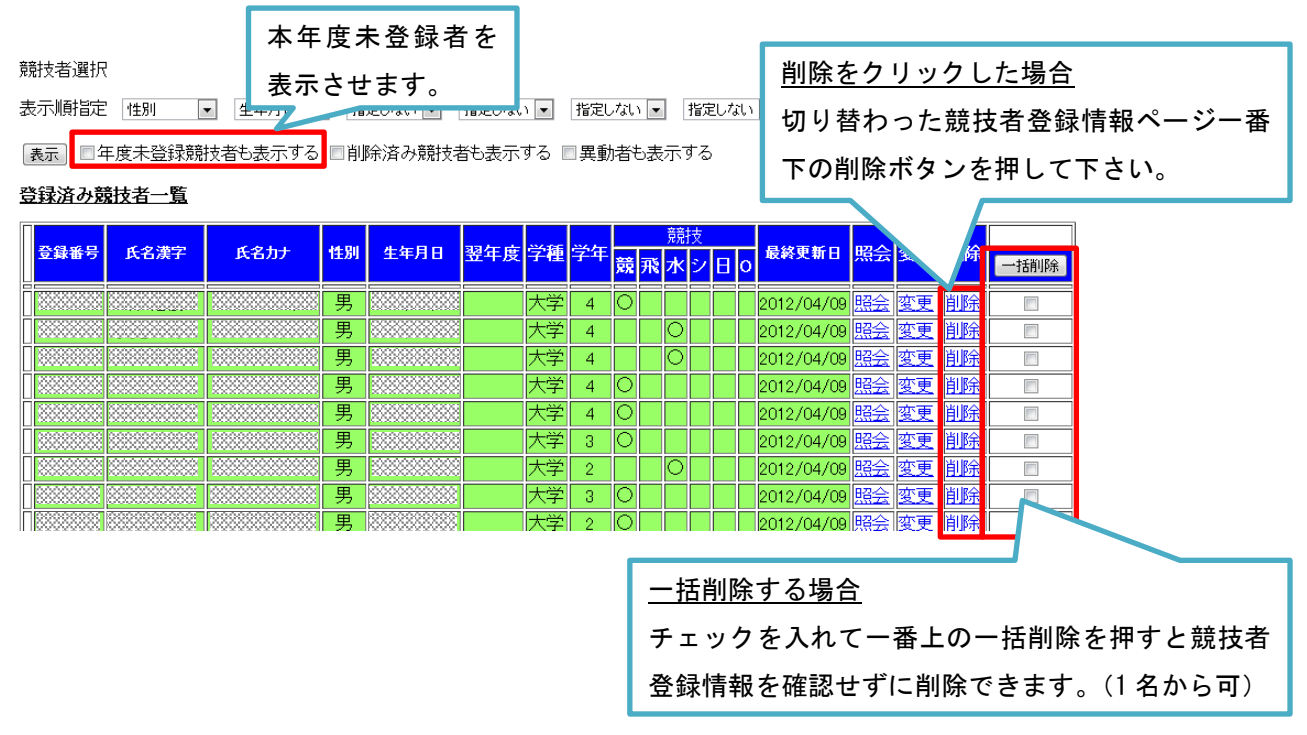

以下の画面で削除した競技者を確認します。

### 競技者選択

表示順指定 性別 | ■ |生年月日 ■ |指定しない ■ |指定しない ■ |指定しない ■ |指定しない ■ |指定しない ■

登録済み競技者一覧

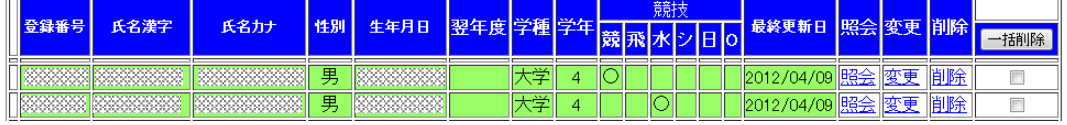

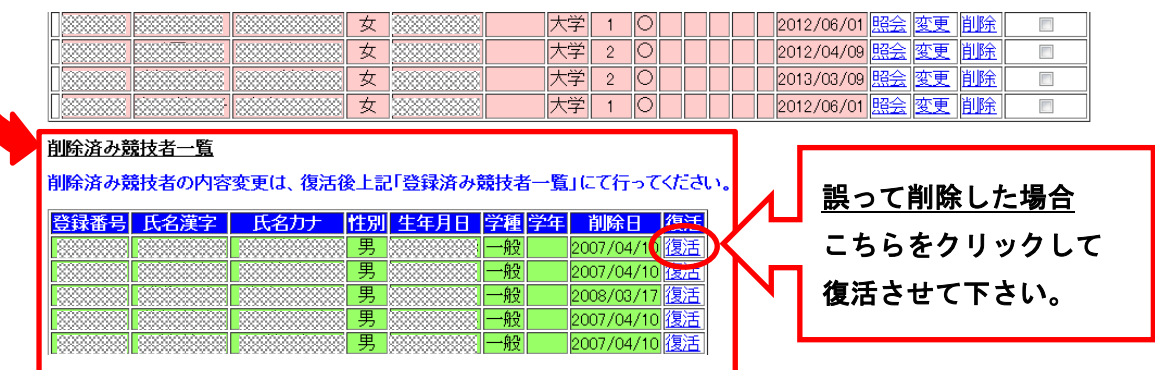

全員の削除が完了し、次へ進む場合は登録団体機能メニューを表示させるため、 ページ一番上の青文字(登録番号 大学名)をクリックして下さい。

### §2 団体登録情報の修正(更新)

代表者や広報担当者(月間水泳送付先)等を変更する場合は以下の処理を行って下さい。

# この処理は年度初めに行い、期中変更せずに翌年3月まで同じ担当者のままで継続して下さい。 また、これとは別にシステム担当者名簿もご提出ください。(別紙参照)

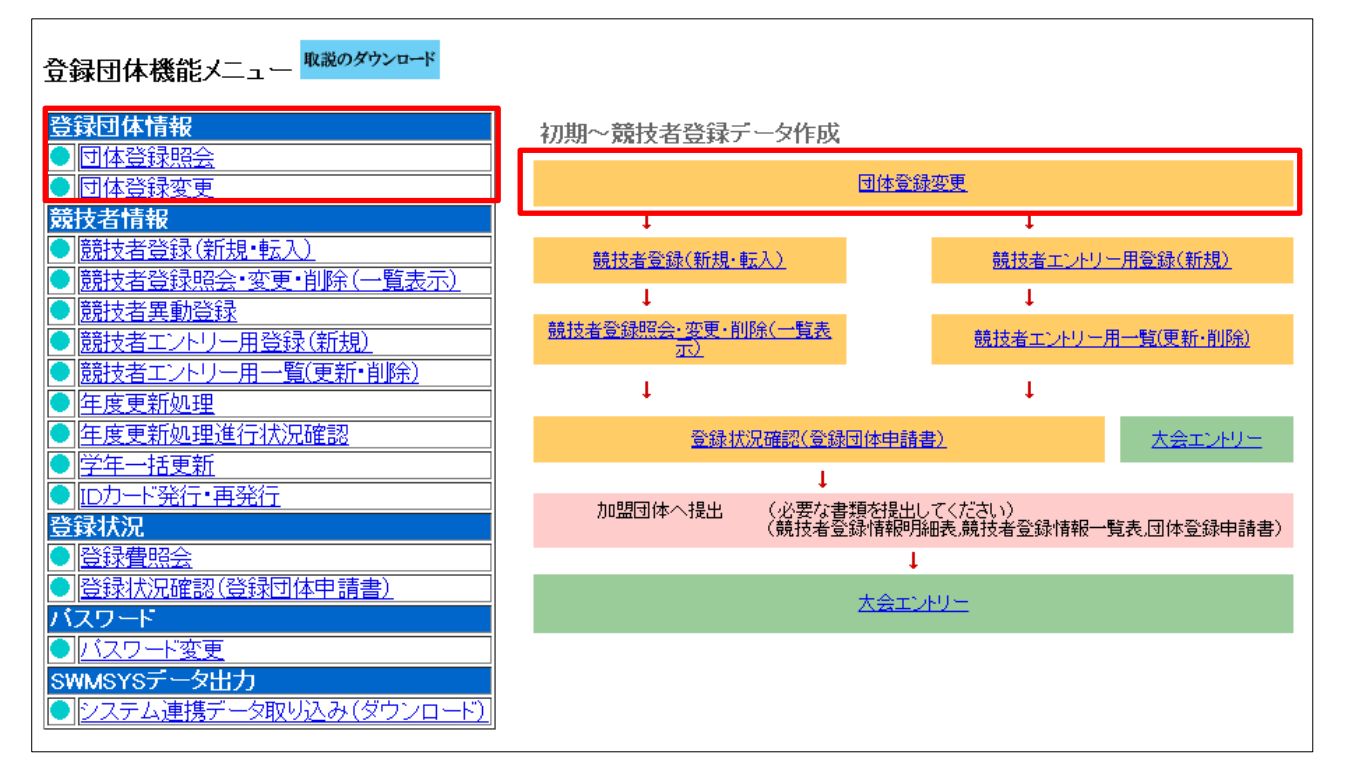

上の登録団体 Top ページより行います。

登録団体情報枠の「団体登録照会」をクリックすると、現在の団体情報を見ることができます。 「団体登録変更」をクリックすると現在の団体情報を見るだけでなく、内容の変更が可能です。

※内容を変更した場合は必ずページ一番下の登録ボタンを押して、切り替わったページの一番上に 「正しく登録されました」と表示されるのを確認して下さい。

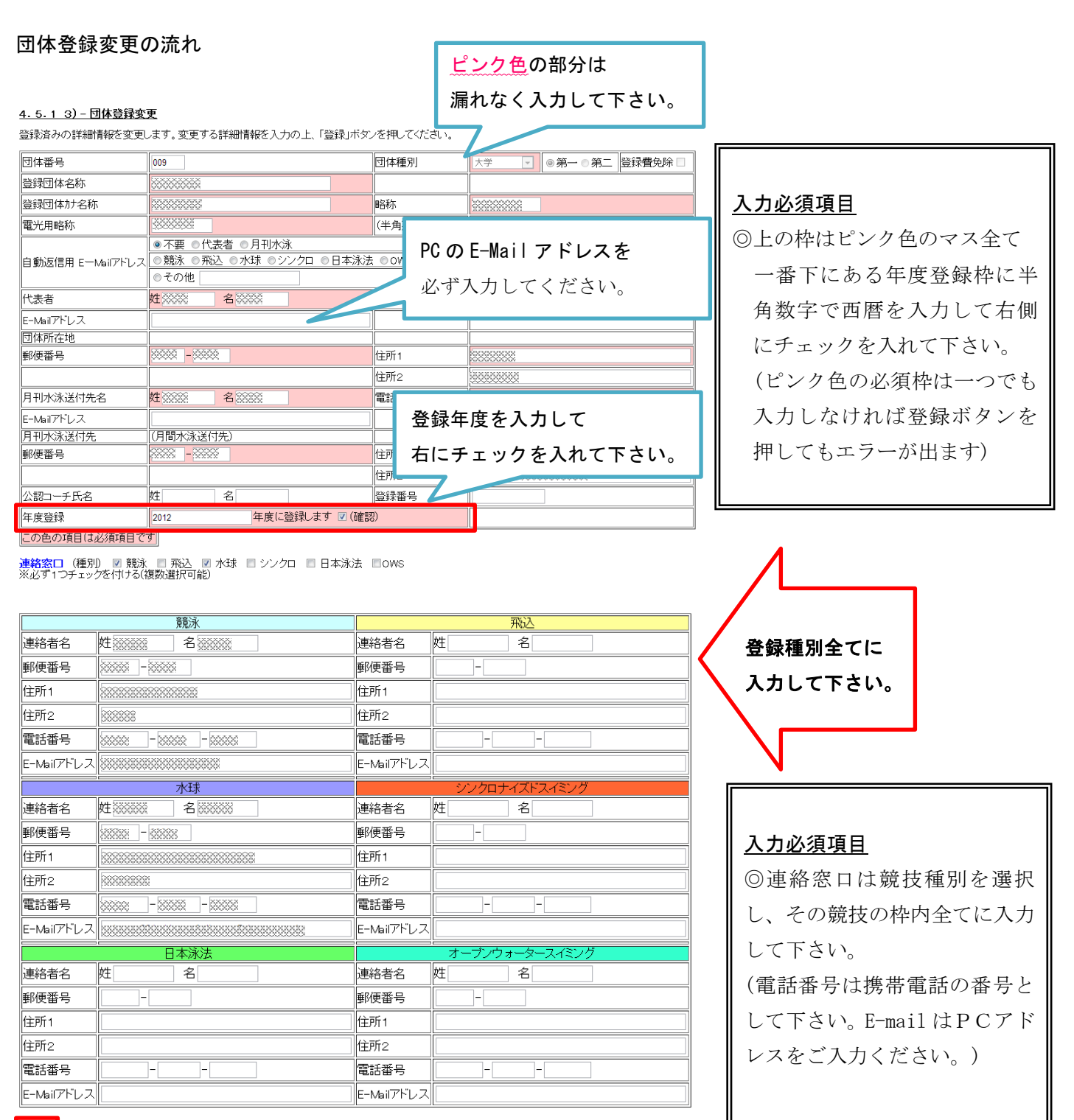

#### 全绿

登録ボタンを押すと以下の画面に切り替わり、団体登録の更新が完了します。

## 4.5.1 3) - 団体登録変更

#### 正しく登録されました。

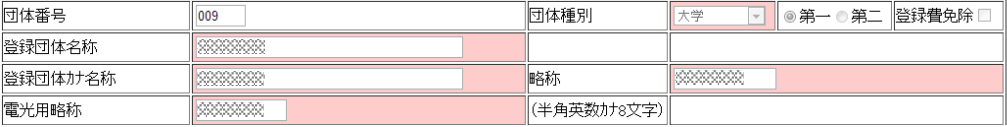

#### §3 転入競技者の取込と登録情報修正

2005 年度以降、一度でも高校や SC から登録したことがある競技者は新規登録ではなく、転入処理を 行って日水連 ID 番号(7桁)を引き継いで下さい。転入処理をしない場合、これまでの記録などのデータ は引き継がれません。また、引続き SC から出場する場合、二重登録となり全国ランキングのエラーの原 因となります。

※(公財)日本水泳連盟の競技者登録は競技者一人につき一つの ID 番号が規則です。

転入処理をする前に、競技者に旧団体の団体番号と個人 ID 番号を調べて下さい。

万一、2 重登録が発覚した場合は必ず情報担当までご一報ください。

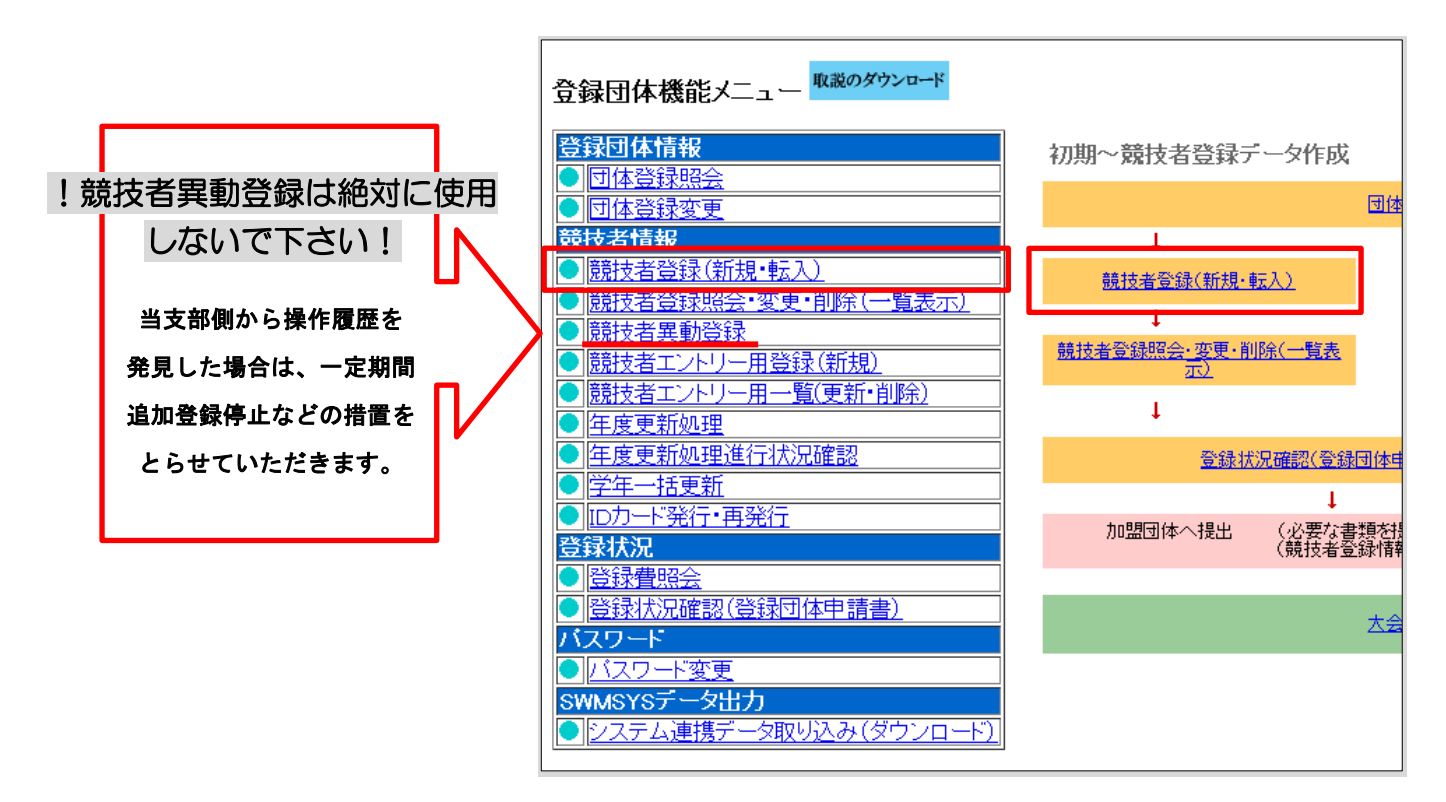

上の登録団体 Top ページより行います。

「競技者情報枠の競技者登録(新規・転入)」をクリックすると、競技者新規登録画面が表示されます。

1) ID 番号がある場合

ID 番号(7桁)と生年月日(西暦)を入力し、検索をクリックする。

2)ID 番号が不明の場合

競技者基本情報枠で濃いピンク色内を全て入力する。

※この際、漢字の旧字体等も異動元団体でのデータ通りに正確に入力しなければ異動処理はできま せん。(2008 年度以前の競技会結果に掲載されている氏名通りに入力して下さい。)

1・2ともに入力後、必ず競技種目の該当する種目(複数可)にチェックし、

一番下の「過去に日本水泳連盟に登録したことがある競技者の場合、こちらを押してください」を押し てください。

#### 競技者転入の流れ

ID 番号(7桁)と生年月日(西暦)を入力し 検索をクリックする。

ID 番号がある場合

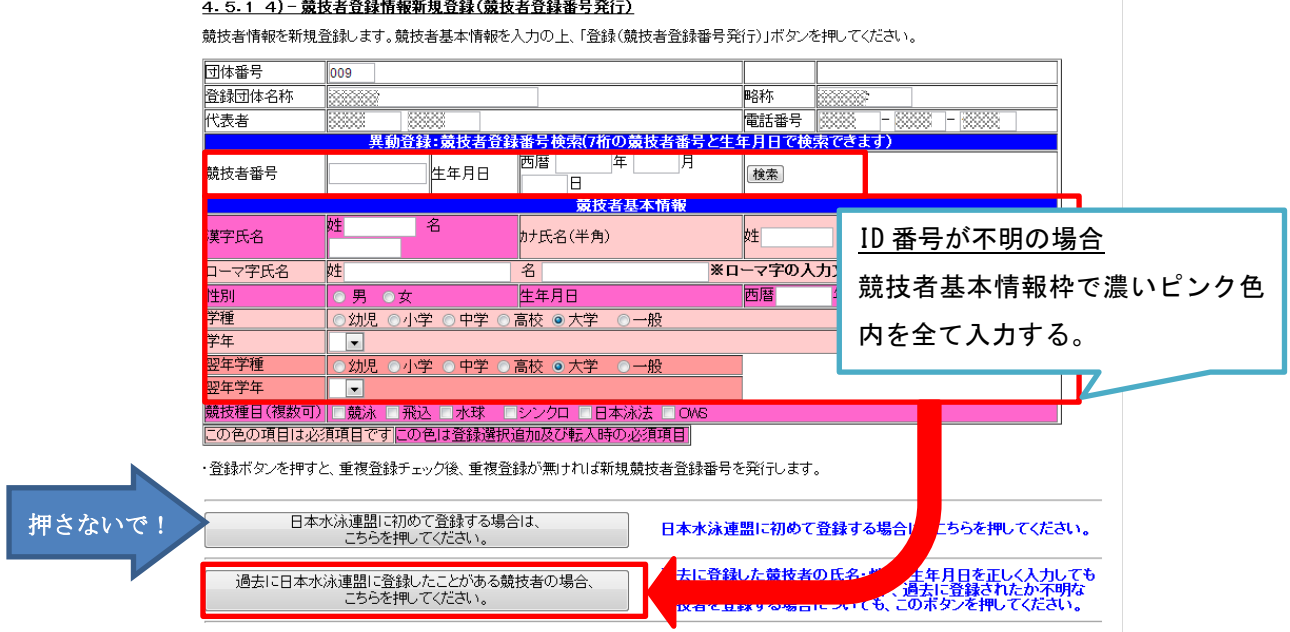

# 検索をクリック、または情報を入力して ID 番号が存在した場合以下のような場面に切り替わります。

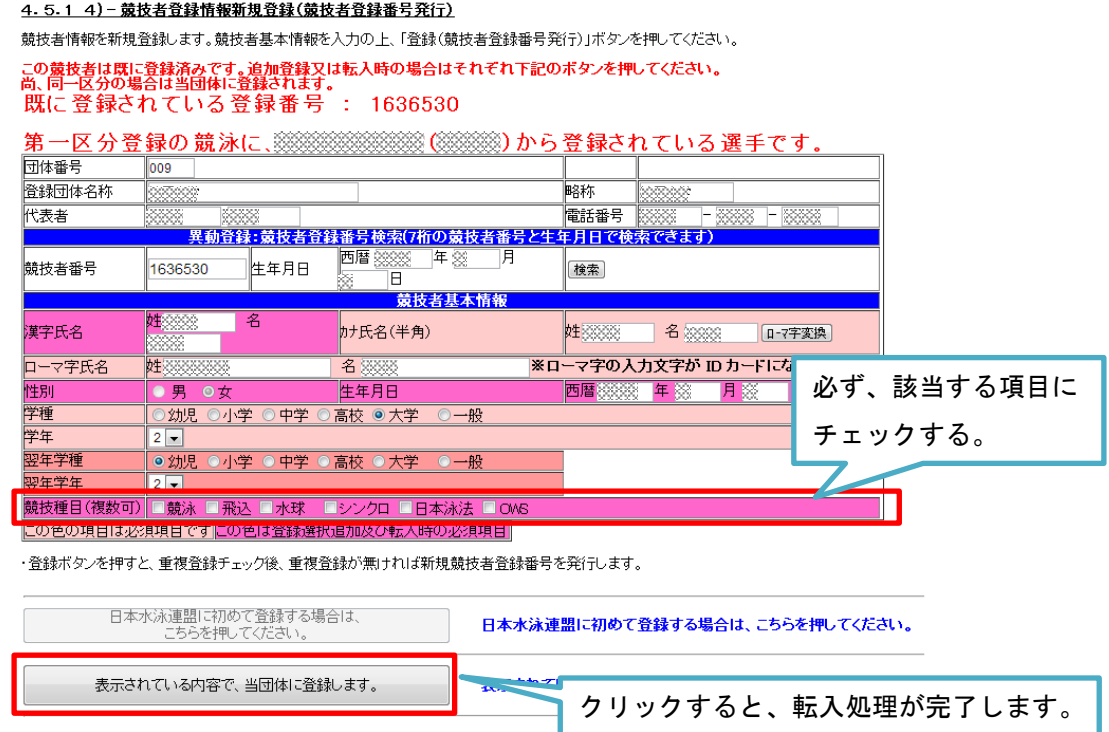

転入処理後、競技者情報枠の「競技者登録照会・変更・削除(一覧表示)」をクリックして、登録競技者 の一覧表から競技者登録情報を変更して下さい。入力内容は§5を参照してください。(厳守)

#### §4 新規登録競技者の仮・本登録

(公財)日本水泳連盟に初めて登録する競技者は以下の手順に沿って新規登録を行って下さい。 新規登録を行う前に、以前に中学・高校や SC から登録したことがないことを確認して下さい。2005 年 度以降に一度でも登録したことがある場合は基本情報入力後に転入処理を行ってください。

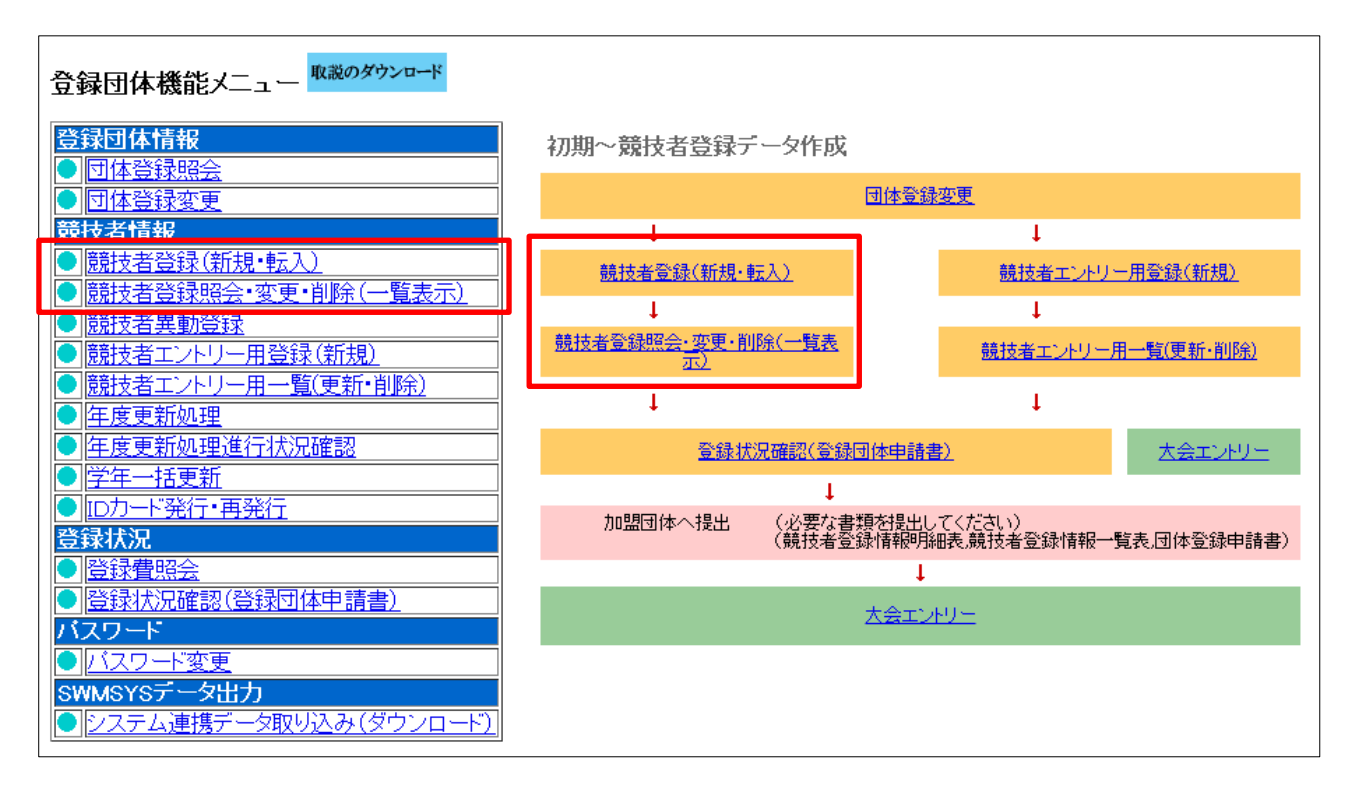

上の登録団体 Top ページより行います。

「競技者情報枠の競技者登録(新規・転入)」をクリックすると、競技者新規登録画面が表示されます。 競技者基本情報枠内を全て入力後に、「日本水泳連盟に初めて登録する場合は、こちらを押してください。」 ボタンを押して下さい。

切り替わった画面で7桁の日水連コードが割り当てられますが、この段階では仮登録となっています。 競技者情報枠の「競技者登録照会・変更・削除(一覧表示)」をクリックすると、一番左に"仮"と表示 されていますので、変更 をクリックして登録情報を確認後、一番下の登録ボタンを押して下さい。切り 替わった画面で"仮"の表示が消えて本登録が完了となります。 ※新規登録競技者も更新競技者と併せて年度更新は行っていただく必要があります。

### 競技者新規登録の流れ

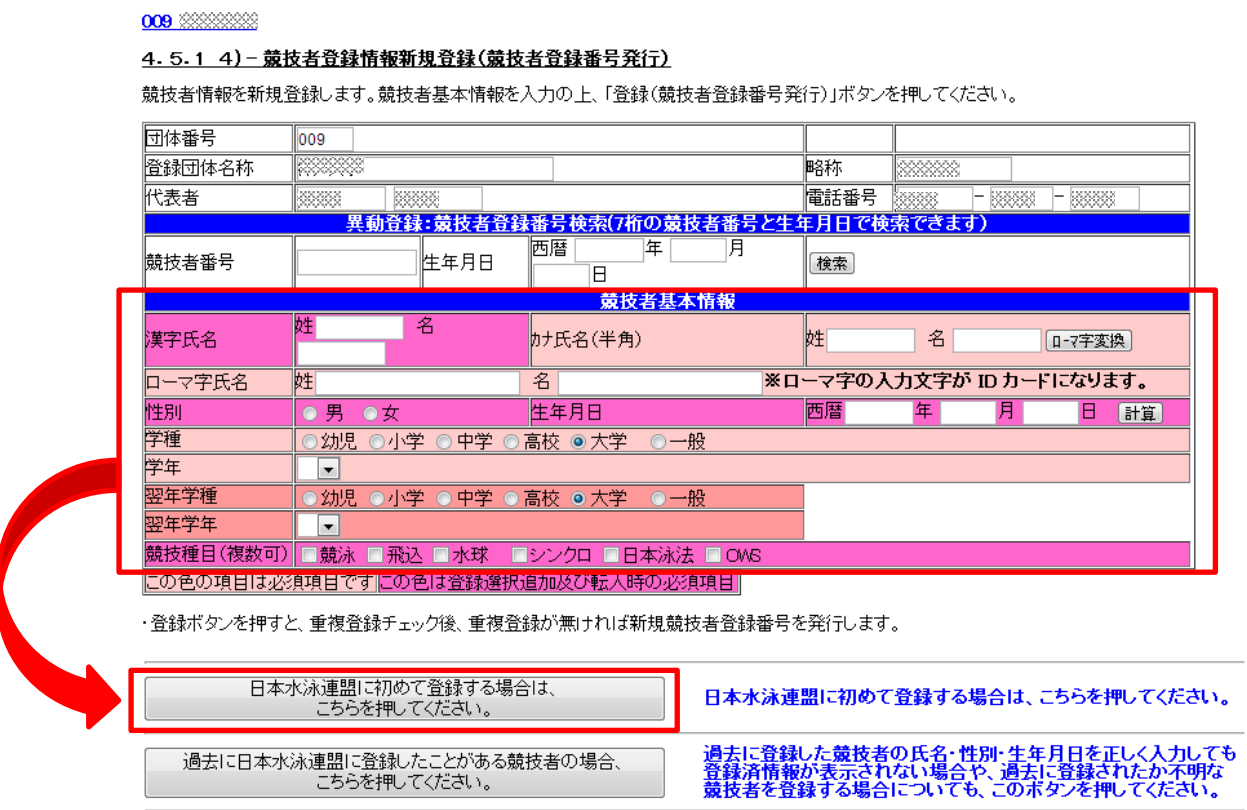

次の画面で新規登録競技者の新日水連番号(7桁)が割り当てられます。

但し、過去に競技者登録していた場合は転入処理と同じ画面が表示されます。同姓同名・同生年月日の 別人を登録する場合は当支部情報システム委員会まで連絡して下さい。

この後、競技者情報枠の「競技者登録照会·変更·削除(一覧表示)」をクリックすると、日水連番号の 左側に "仮"と表示されていますので、変更をクリックして入力した競技者基本情報を再度確認し、競 技者付属情報に必要事項を入力(§5 で説明)してから登録ボタンを押して下さい。

再度、「競技者登録照会·変更·削除(一覧表示)」を開いて"仮"が消えていれば新規登録完了です。 ※この後、年度更新処理が必要ですので忘れないようにして下さい。

## §5 更新競技者の登録情報修正

更新競技者の登録回数を更新します。また、転部転科した場合もここで修正します。§2で開いた競 技者情報枠の「競技者登録照会·変更·削除(一覧表示)」から一人ずつ変更を押して個人ページに移り、 登録回数を打ち直します。学年に関しては学年一括更新をします。(ただし、浪人生は学年を個別に修正 しなければなりません。)

## 1)転入·更新競技者の学年一括更新

更新競技者の学年を一括更新します。

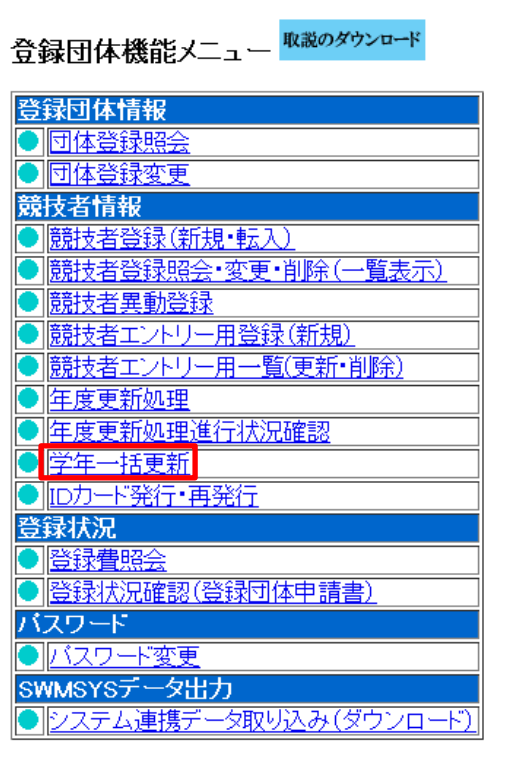

前年度の3月に行う場合と、4月以降に行う場合で選択す るボタンが異なります。画面でよく確認して処理を行って 下さい。

左の登録団体 Top ページより行います。

競技者情報枠の「学年一括更新」をクリックすると、学年 更新のルールが表示されます。

ここでは、現在登録されている学年に1を足すのではなく、 年齢から算出された学年に更新されます。

上記の理由で浪人生については学年がズレますので、この 操作の後に個別修正して下さい。

※3月中は翌年度学年一括更新ボタンも表示されます。

#### 学年一括更新の流れ

#### 4.5.1 8) - 学年一括更新 (翌年度更新も含む)

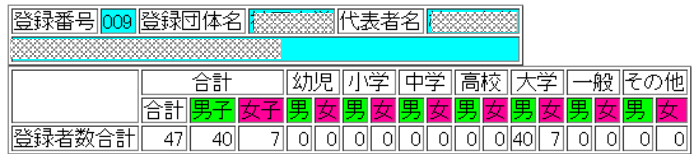

実行ボタンを押すと、登録済み情報(競技者の生年月日)とサーバーの日付から学年を算出します。<br>算出された学年に誤りがある場合には、学年の情報を直接修正してください。<br>翌年度更新(毎年3月のみ)は、サーバー日付から翌年度を算出します。

#### 更新される学年のルール

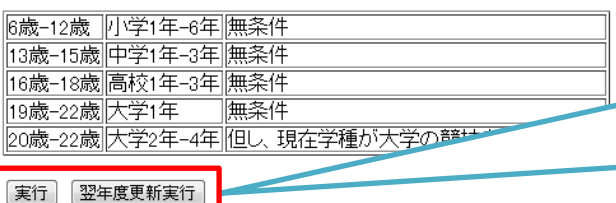

登録させる年度を現在年度・翌年度から選んで年度更 新実行ボタンを押して下さい。 ※翌年度への学年更新は3月1日~3月31日の間の み表示されます。

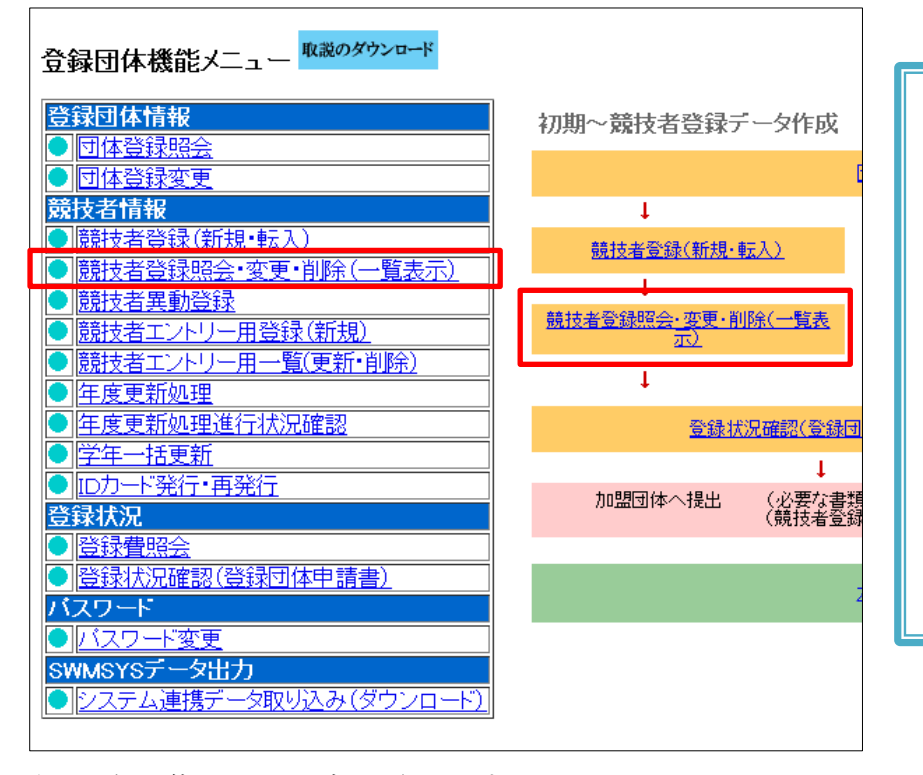

第2区分での登録団体

(SC など)がある場合 所属学部・大学に入学してからの登 録回数・出身高校・第2区分での登 録団体名が未入力の選手があれば 必ずここで入力しておいて下さい。

入力が無い場合はその団体から出 場した公認記録は当支部競技会へ の申込記録として承認いたしませ ん。

上の登録団体 Top ページより行います。

競技者情報枠の「競技者登録照会·変更·削除(一覧表示)」をクリックすると、現在の登録競技者の一 覧表が表示されます。

各競技者の右側にある変更を押すとページが切り替わって詳細情報が表示されます。

入力項目は以下の通りです。(厳守)

競技者付属情報欄

勤務先住所 住所1 → 第2区分での登録団体(あれば)

勤務先住所 住所2 → 出身高校(都道府県・区分+高校名 例:大阪・府立○○高校)

自宅住 所 住所1 → 所属学部学科

自宅住 所 住所2 → 大学入学後の登録回数 (数字は半角で:1 回目,2 回目,…)

# 2)転入·更新競技者の情報修正

更新競技者情報修正の流れ

#### 4.5.1 6)- 煎技者登録情報変更

競技者情報を変更します。詳細情報を入力の上、「登録」ボタンを押してください。

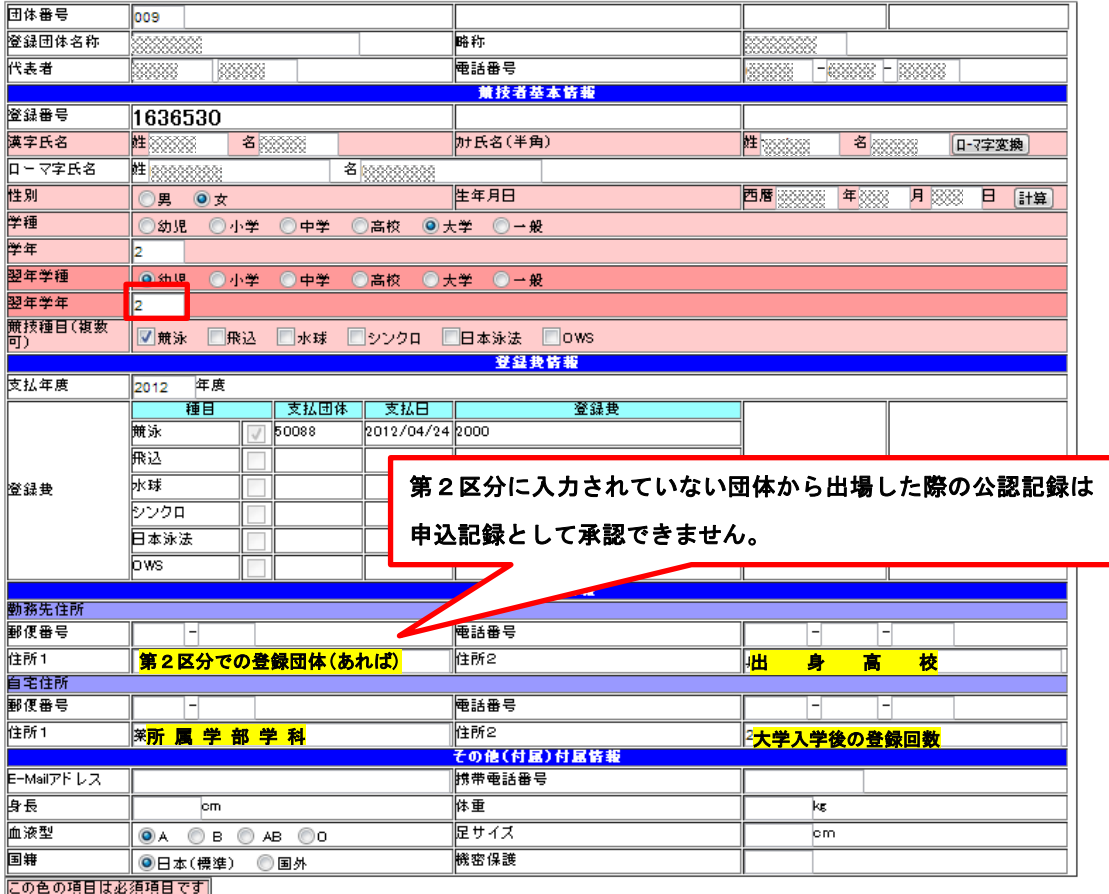

图

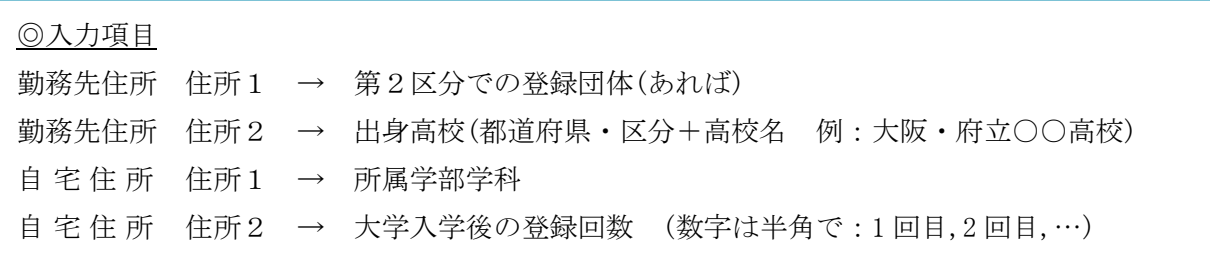

# §6 本年度登録競技者全員の年度更新

本年度登録の競技者全員を一括で年度更新登録します。これを行わないと、当該年度への登録データ が完成できず、申請書を印刷した場合に人数が合わなくなります。また、競技会エントリー報告の画面 で表示されませんので競技会へのエントリーもできません。

※確認のために新規登録競技者も含めて必ず行って下さい。

※前年度の3月に行う場合と、4月以降に行う場合で選択するボタンが異なります。画面でよく確認し て処理を行って下さい。

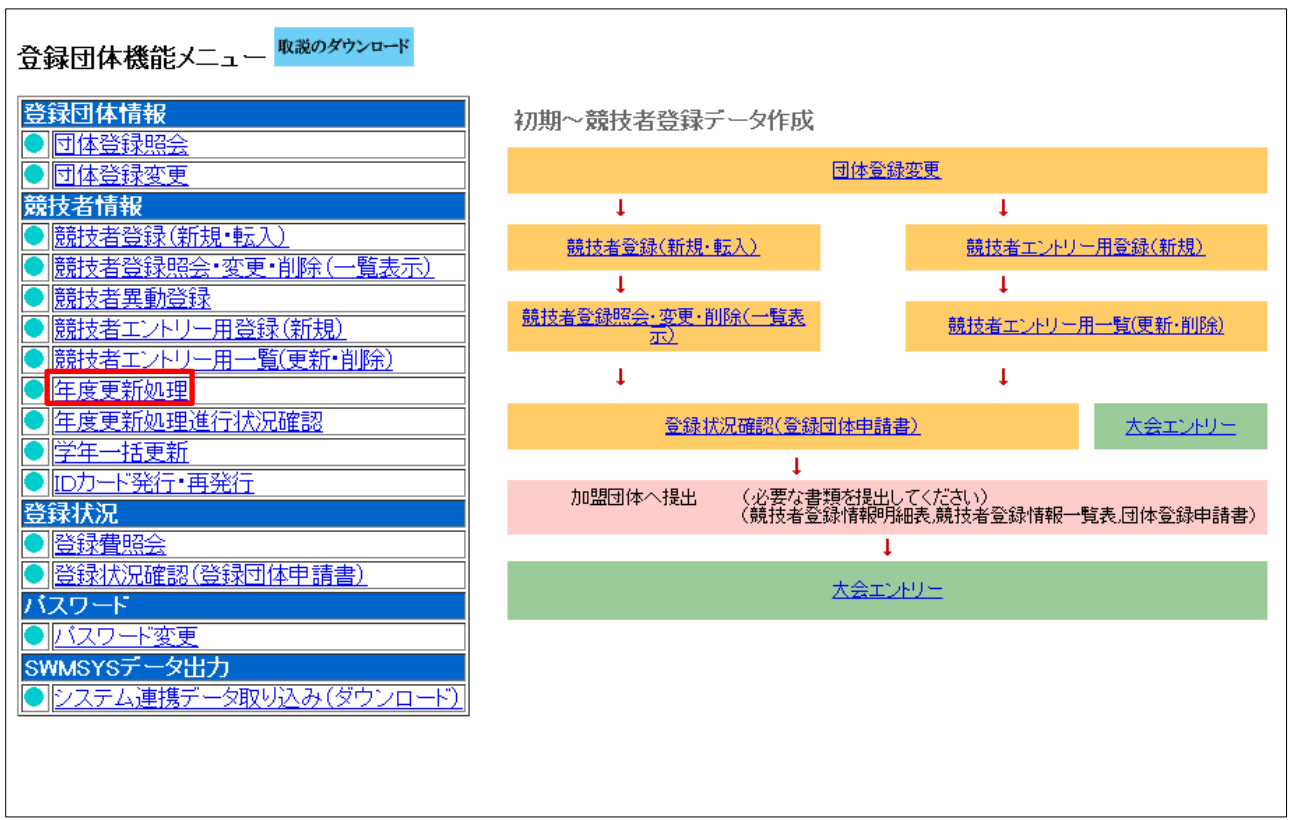

上の登録団体 Top ページより行います。

競技者情報枠の「年度更新処理」をクリックすると、年度更新処理画面が表示されます。

年度更新を行う競技者全員にチェックを入れてから、一番下で登録を行う年度を設定し、年度更新ボタ ンを押して下さい。

年度更新の流れ

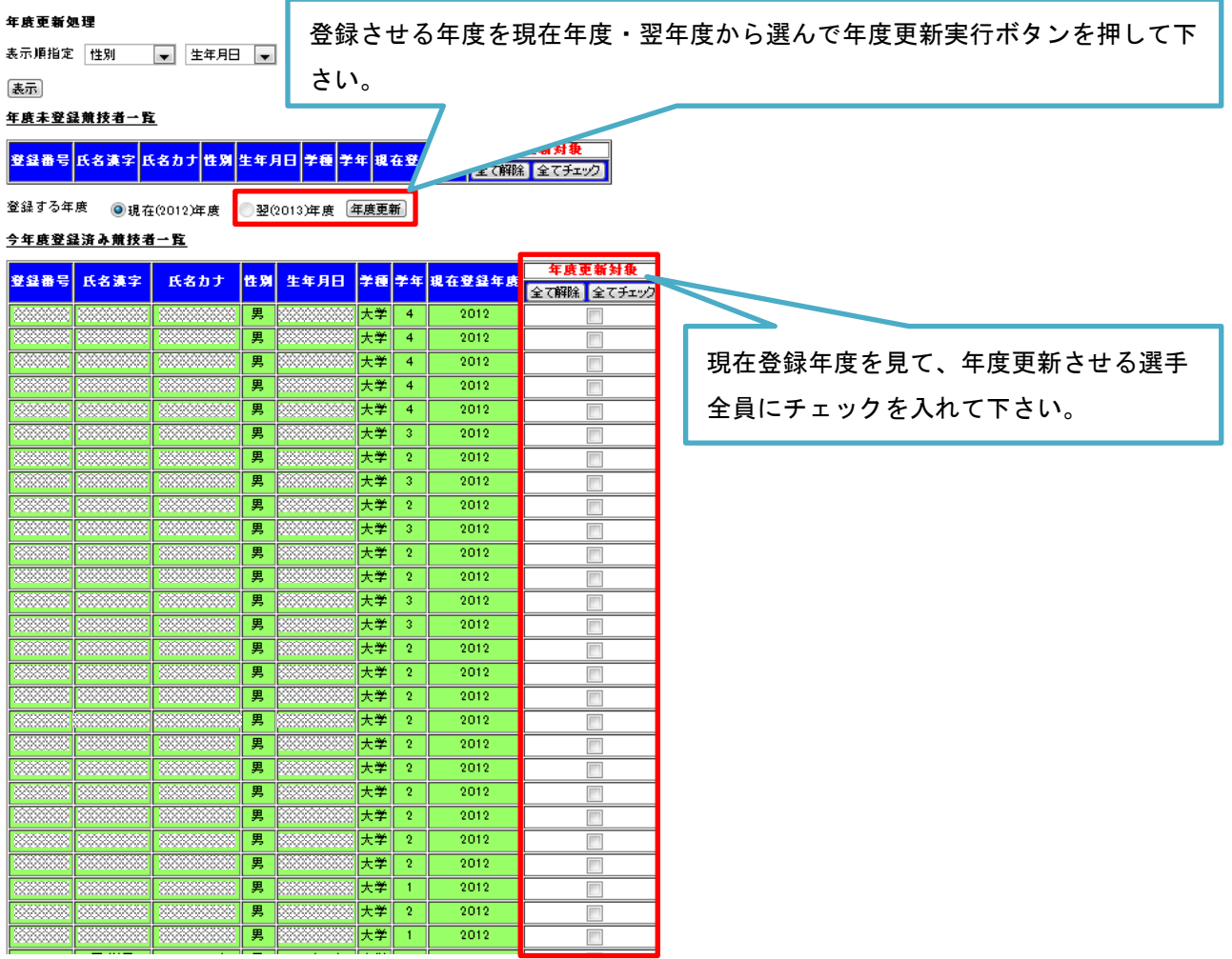

年度更新処理によって正しく登録年度を設定しなければ、§8の帳票印刷時に競技者数が一致しないこ とや、申請書に名前が載らないことになります。

また、競技会エントリーができなくなります。

新規登録者であっても必ず現在登録年度を確認の上、正しい年度に更新して下さい。

# §7 提出帳票印刷と登録費納入

§1~6の作業が終了すればデータ上の競技者登録は終了です。作成データを印刷し、提出すること で登録作業は終了となります。

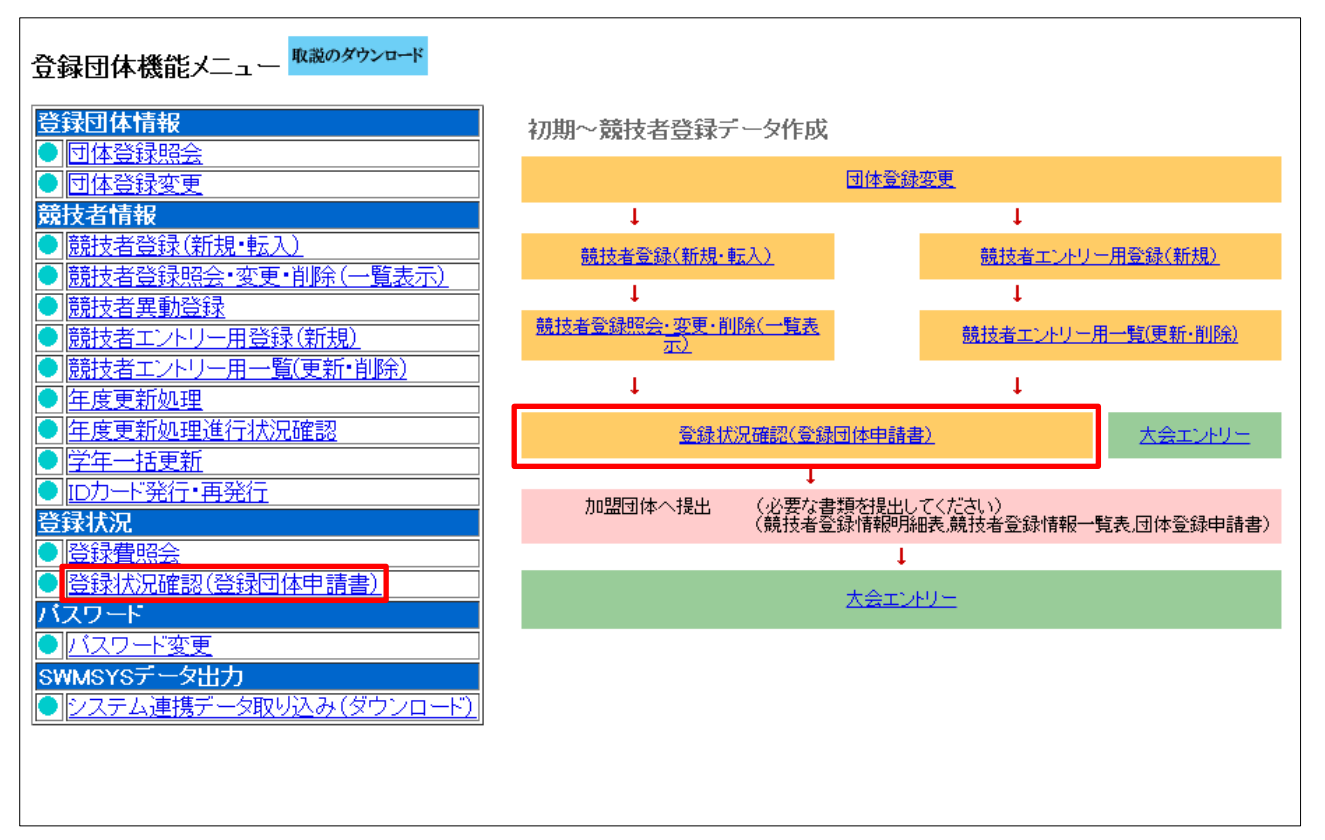

上の登録団体 Top ページより行います。

登録状況枠の「登録状況確認(登録団体申請書)」をクリックすると、登録状況確認画面が表示されます。 4.5.1 11) - 登録状況確認

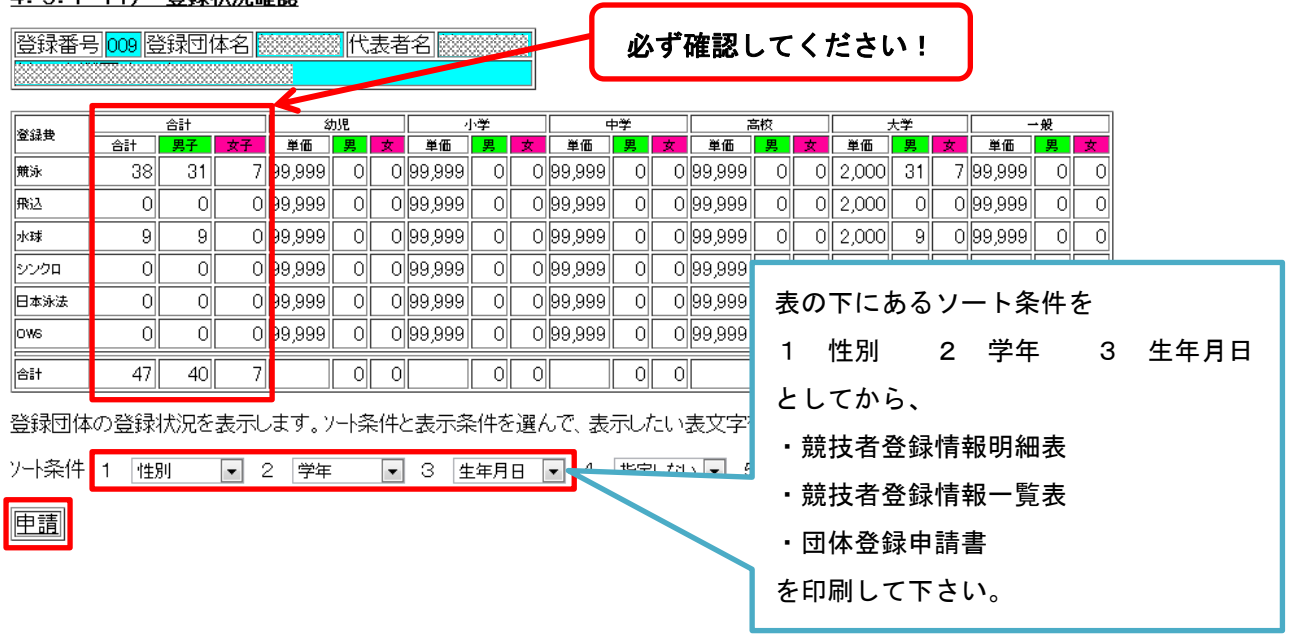

#### 帳票印刷の流れ

競技者登録情報明細表、競技者登録情報一覧表、団体登録申請書は開くと、一番下にある印刷ボタンを 押すことで体裁を整えたりする必要なく、印刷することができます。提出前に印刷物の内容を確認し、 団体登録申請書には代表者と担当者の印を押して下さい。

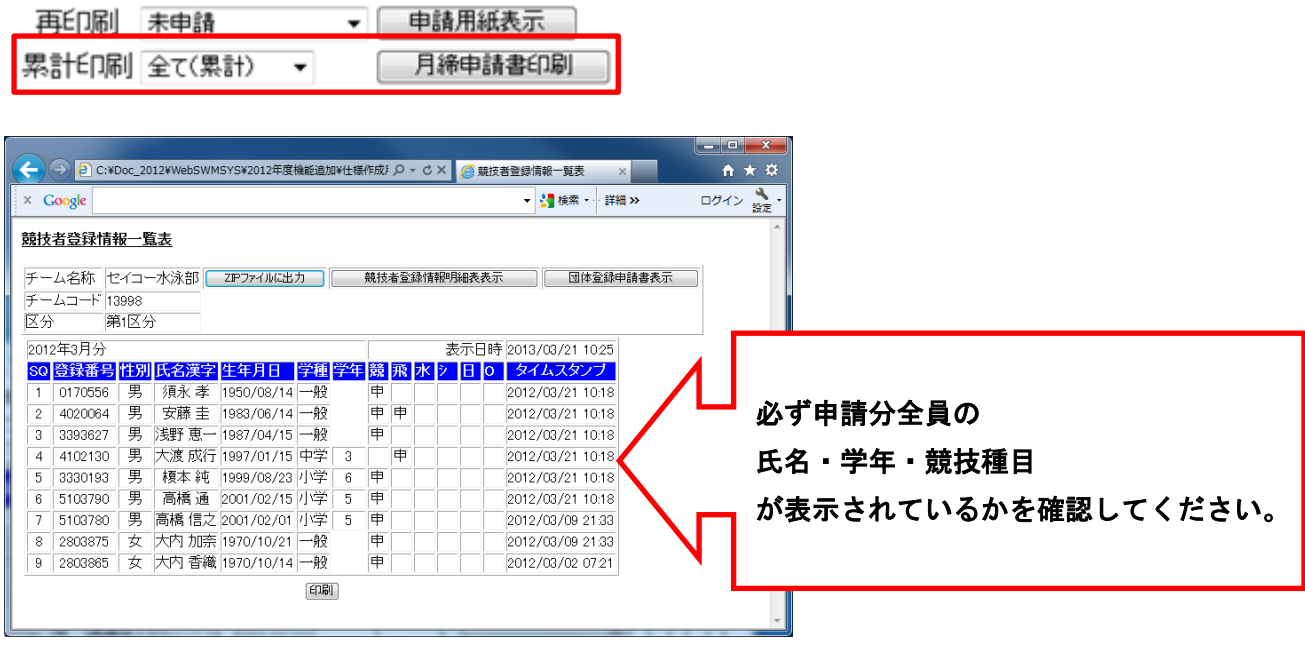

追加登録の場合

申請単位に1枚の申請書を印刷します。再印刷の「未申請」の欄から、印刷したいタイムスタンプを選 択し、「申請用紙表示」ボタンで追加登録分の申請書を表示し、印刷します。

タイムスタンプが複数回にわたる場合は下の累計印刷で、該当する年月を選択し、「月締申請書印刷」ボ タンで。追加登録分の申請書を表示し、印刷します。

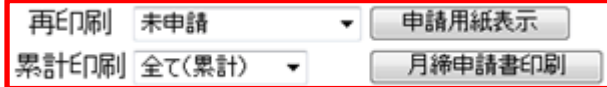

また、追加登録の場合、当支部ホームページに掲載している申請書を使用して下さい。また、追加登録 申請者一覧表をダウンロードし、必要事項を記入して併せて提出して下さい。

# 競技者名簿 (zip データ)の作成(2018年度より)

2018 年度より下記手順に従って競技者登録データを当支部までお送りいただきます。

登録状況枠の「登録状況確認(登録団体申請書)」をクリックすると、登録状況確認画面が表示されます。 4.5.1 11) - 登録状況確認

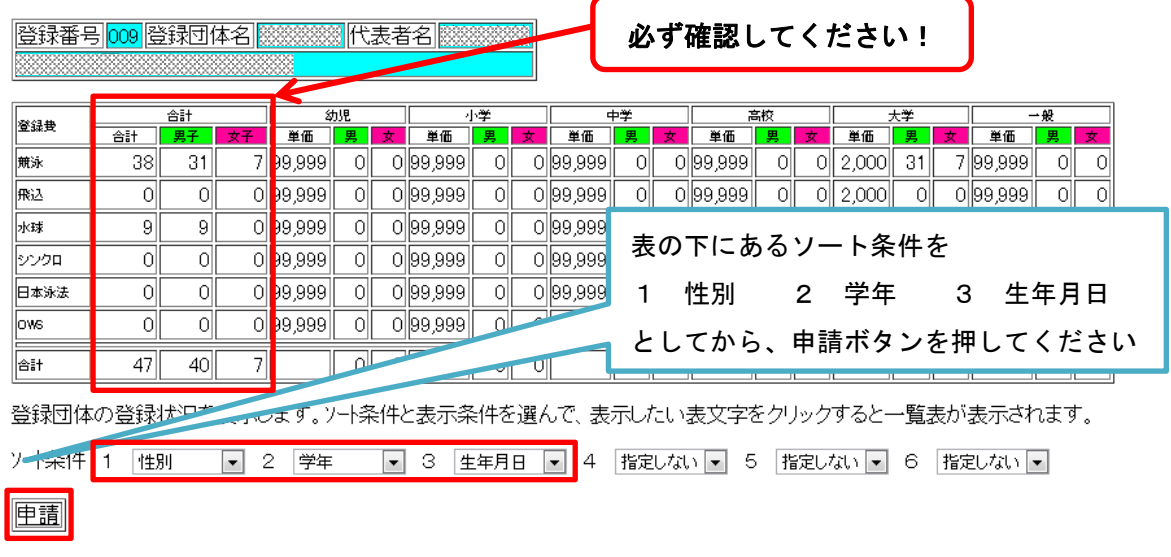

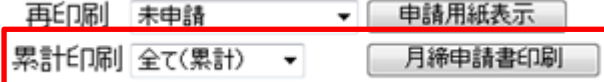

競技者名簿の作成においては、基本登録時においても、追加登録時においても、累計印刷から「全て(累 計)」を選択し、「月締申請書を印刷」ボタンをクリックします。

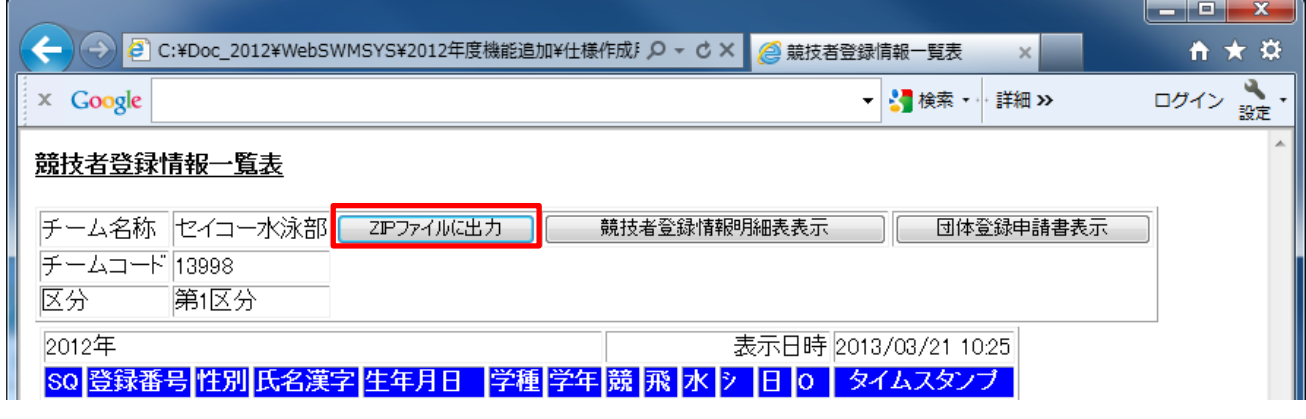

「ZIPファイルに出力」をクリックします。

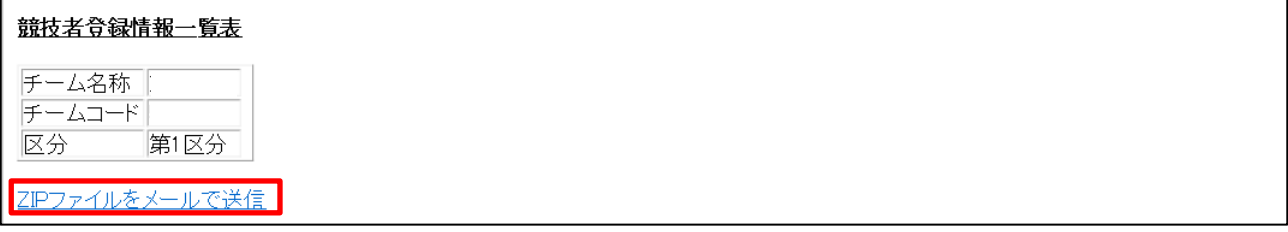

「ZIPファイルをメールで送信」をクリックします。

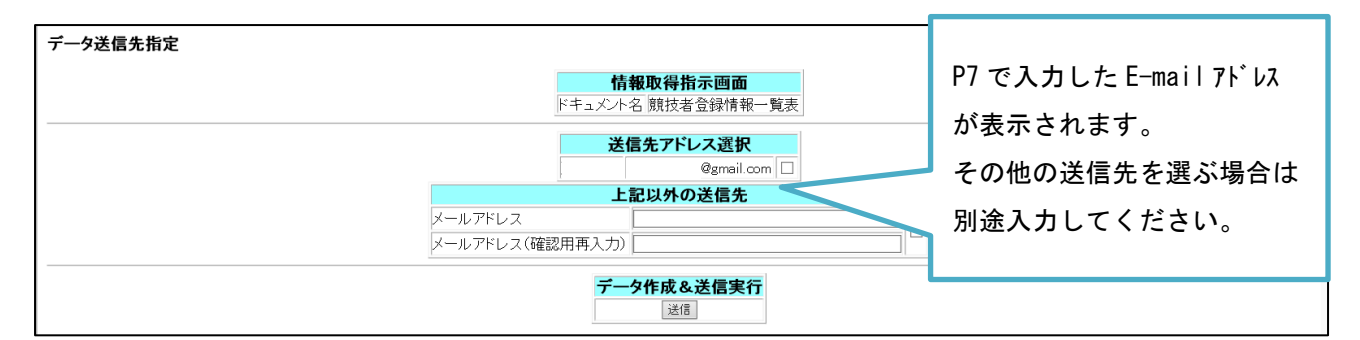

送信先のアドレスを選び、チェックボックスにチェックを入れたうえで「送信」をクリックすると、最 新の競技者名簿が zip ファイル形式で指定メールアドレスに送信されます。

Zip ファイルを受け取ったら、件名を[競技者名簿-50◎◎◎-△△大学-(送信日)]としたうえで、 info.kcsa@gmail.com まで zip ファイルを添付の上送信してください。 件名の例:[競技者名簿-50999-学連大学-20210327]

競技者名簿が支部に到着していない場合、競技者登録が完了していても競技会に出場することはできま せん。また、追加登録時に追加競技者が反映された競技者名簿が支部に到着していない場合についても 同様です。必ず登録の度に競技者名簿を送りなおしてください。

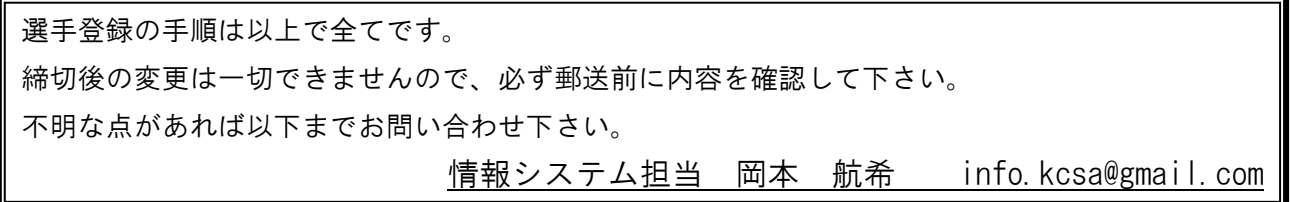